Capital Region Information Service Center

# **Qmlativ Expense Reimbursement**

*for Capital Region ESD 113 Employees*

July 2019

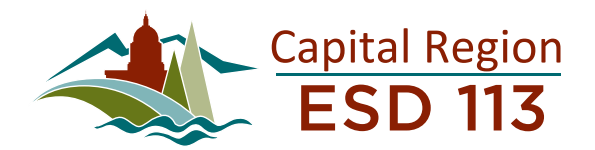

#### **TERMS OF USE**

The information contained herein is licensed, trade-secret and proprietary and may not be used, disclosed or reproduced without permission of the licensing authorities, WSIPC and/or Skyward, Inc. As a condition of use, the User agrees to protect and keep the information from disclosure or falling into the public domain. The failure to comply with this agreement may result in the immediate termination of the User's right to access the information.

#### **Contents**

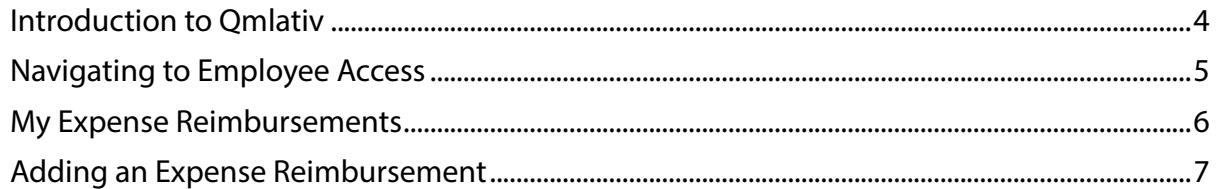

 $\overline{\phantom{a}}$ 

Ì

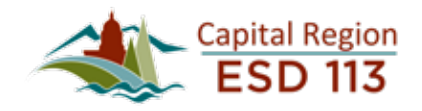

## <span id="page-3-0"></span>**Introduction to Qmlativ**

In April 2019, Employee Access for Capital Region ESD 113 moved to a new platform called Qmlativ.

- Qmlativ is the next evolution of the Employee Access/Skyward system we were previously using
- Your current ESD/Skyward information is available in the new system (check history, leave requests, etc.)

Employees can access their Employee Access from the Capital Region ESD 113 Website (www.ESD113.org).

This training document is intended for Capital Region ESD 113 employees to help familiarize you with:

- General Navigation in Qmlativ Employee Access
- Viewing Employee, Payroll and Tax Information
- Viewing and submitting Time Off Requests
- Viewing and submitting Expense Reimbursements

If you have questions or need additional assistance, please visit the Skyward Qmlativ Help Section on the Capital Region ESD 113 Staff website (weareESD113.org)

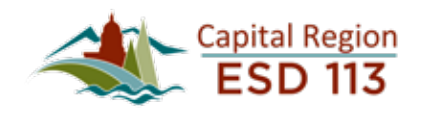

### <span id="page-4-0"></span>**Navigating to Employee Access**

You should be able to sign in to Qmlativ using the same username and password used with the previous version of Employee Access.

• If you don't know your login information, please try the 'Forgot your Username or Password?' option to have directions for resetting your password emailed to the email address on file with the Payroll office.

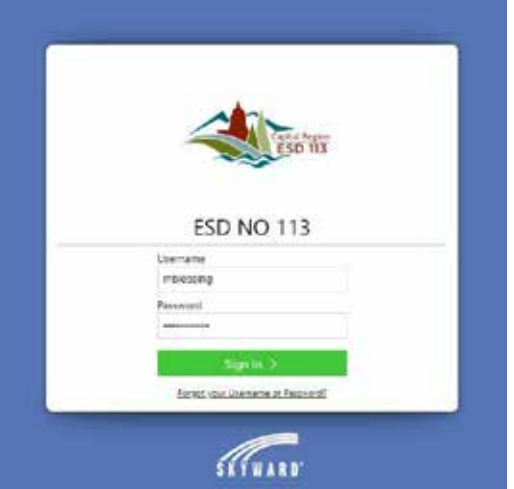

• If you have access to more than one portal, you may need to click the **V** icon next to the  $\hat{\mathbf{A}}$  icon and select Employee Access from the Home drop-down menu.

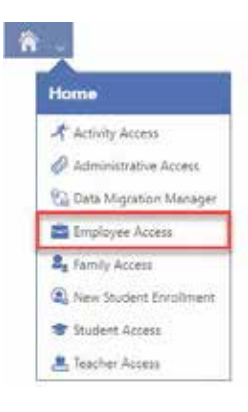

• Once you're in Employee Access, you will see a screen with tiles, such as My Profile, Check History, and Time Off Balances, My Expense Reimbursements.

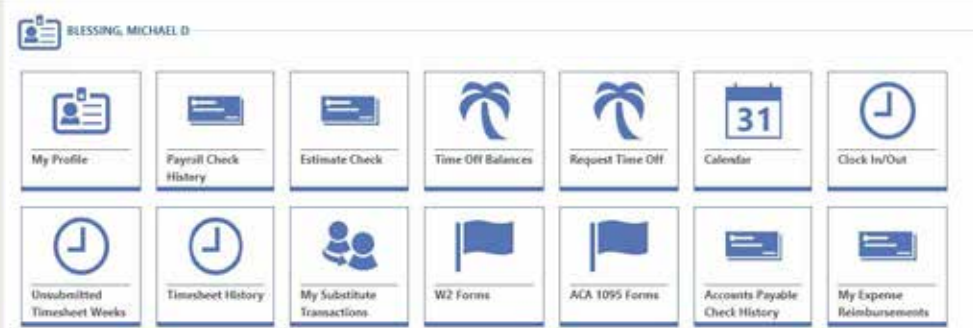

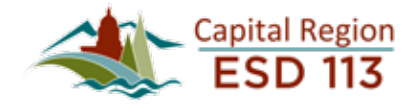

## <span id="page-5-0"></span>**My Expense Reimbursements**

Click the icon to the left of the desired reimbursement to view more details.

- Select the Expense Reimbursement Details tab to view detail line items and accounting.
- To add additional detail lines, select +**Add Expense Reimbursement Detail**
- Select the Post Approvals tab to view approval status of your reimbursement.

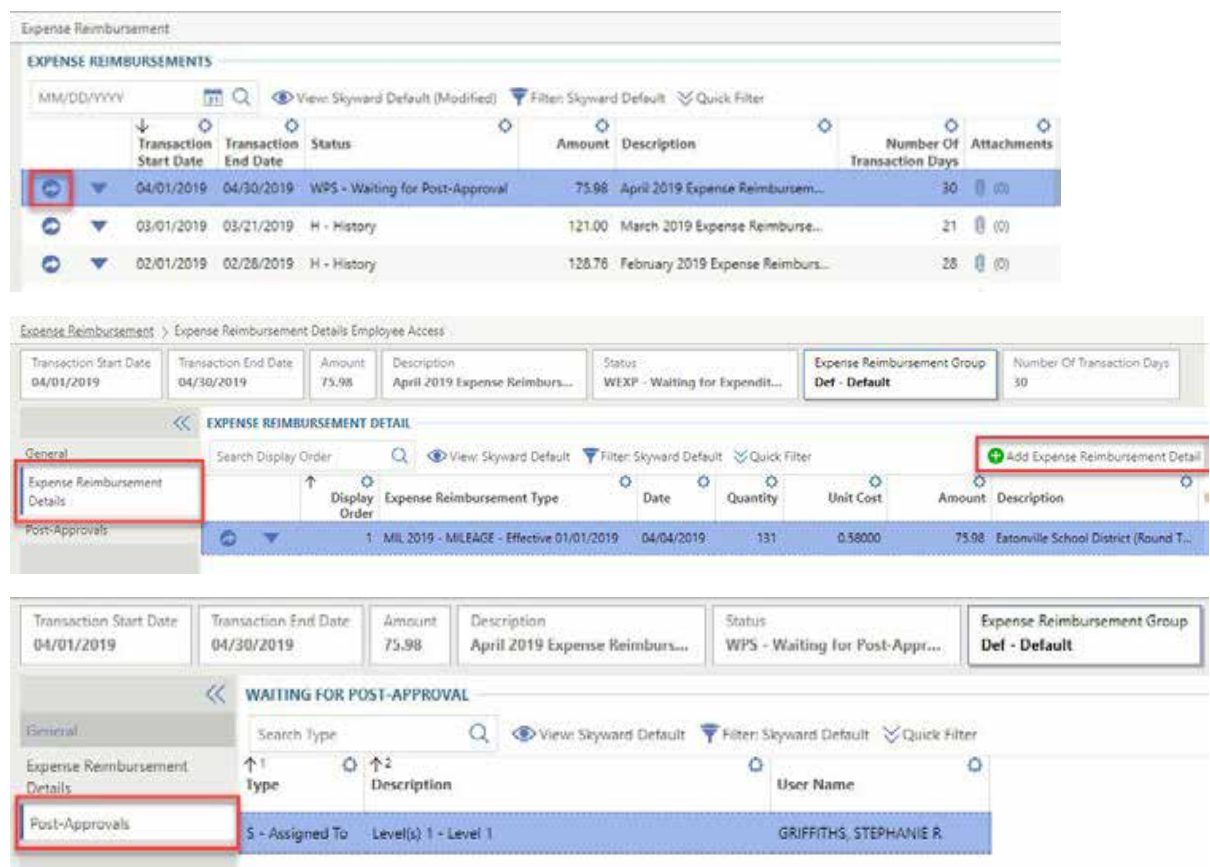

Click the  $\blacktriangledown$  icon to the left of the desired reimbursement to access additional options.

- To delete the reimbursement record, select Delete Expense Reimbursement.
- To submit the reimbursement record for approval, select Submit.
- To clone the reimbursement record, Select Clone.

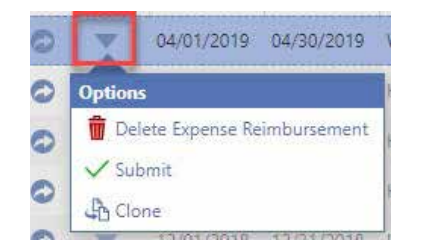

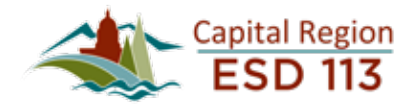

#### <span id="page-6-0"></span>**Adding an Expense Reimbursement**

Click +**Add Expense Reimbursement** near the top right of the screen.

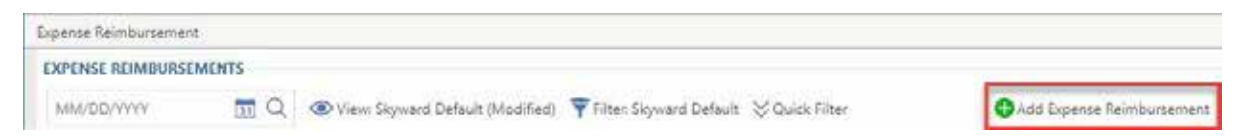

• The **Expense Reimbursement Group** should pre-populate based on your department.

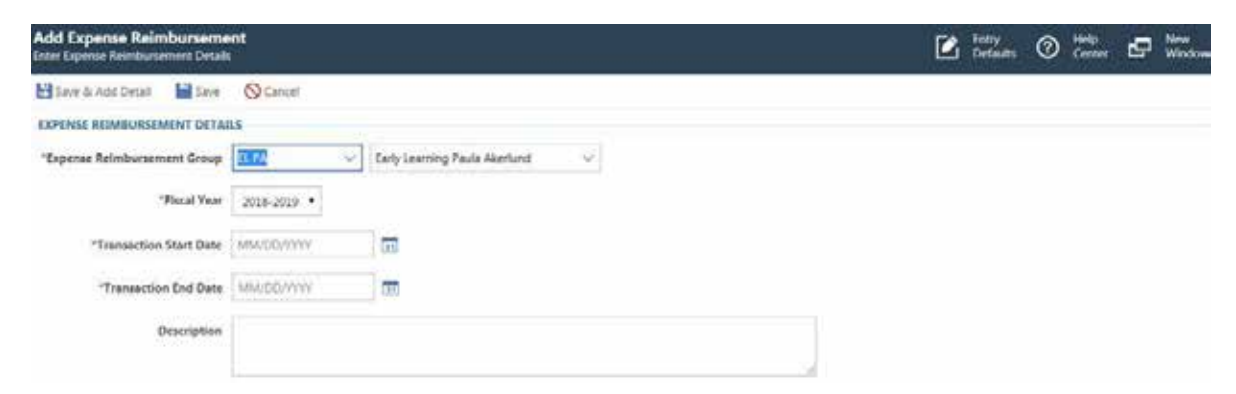

- Make sure the correct **Fiscal Year** is selected in the drop-down list.
- Enter a Transaction Start Date or click the calendar icon **31** to choose one using the calendar.
- Enter a **Transaction End Date** or click the calendar icon **[31]** to choose one using the calendar.
- Enter a **Description** if you wish to identify what the expense reimbursement is for.
- Click **Save & Add Detail** to enter details for expense reimbursement.

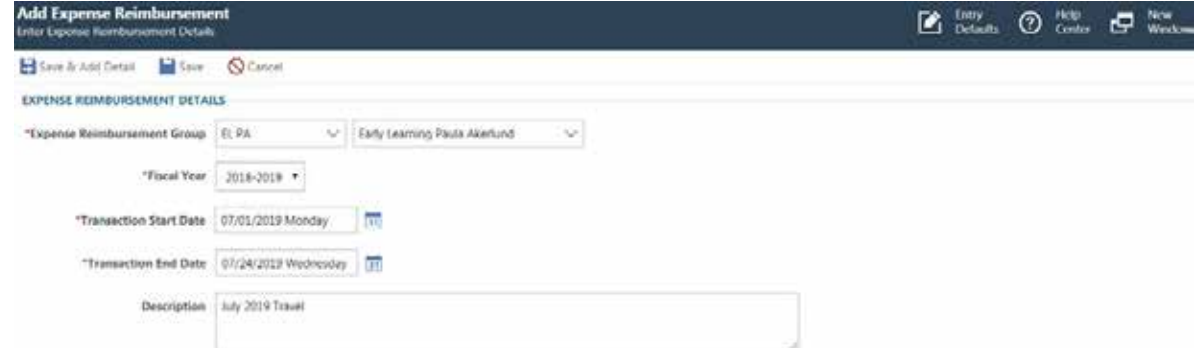

- Enter the **Date** or click the calendar icon **31** to choose one using the calendar.
- Enter the **Expense Reimbursement Type** or click the ▼ icon to choose from the drop- down list.
- Verify the box for **Reimburse** is checked.
- Enter a **Description** to specify the reason for the expense reimbursement.
- Enter a **Quantity** if appropriate.
- Enter an **Amount (\$)** if appropriate.
- Under the *Expense Reimbursement Detail Account Distribution* heading, enter the appropriate Account or click the **V** icon to choose from the drop-down list.

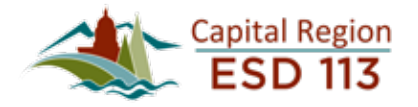

• If you have additional expenses to add for the month, click **Save & Add Another**; otherwise, click **Save**

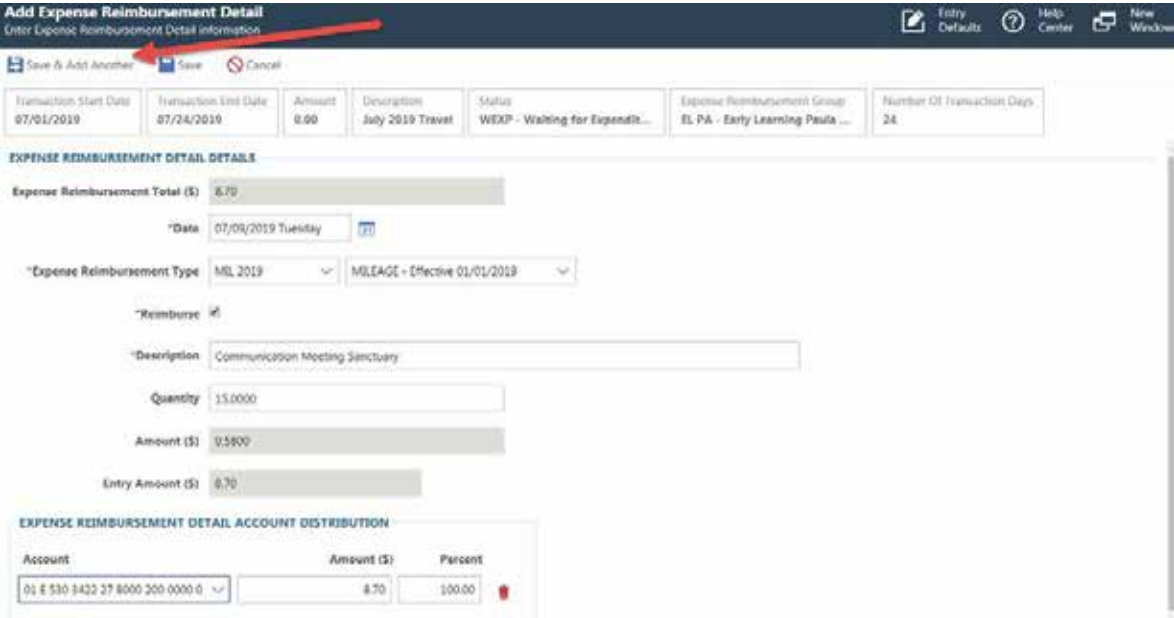

• To view your entire month's entries, click the  $\bigodot$  icon, shown below next to the red arrow.

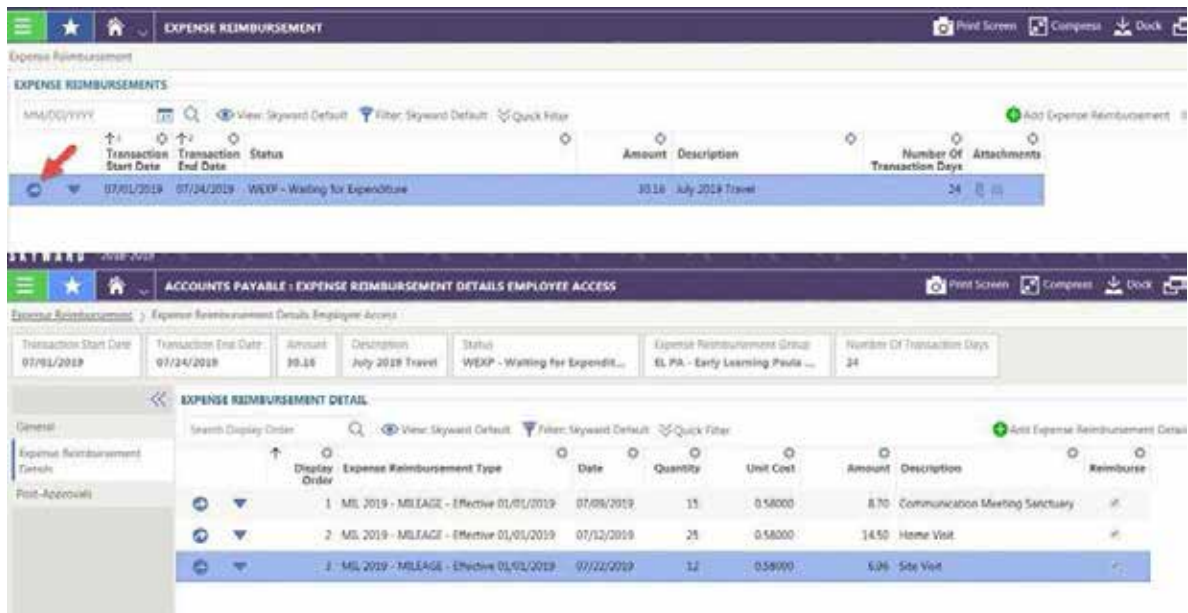

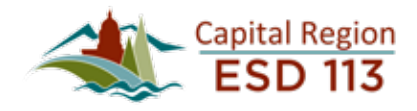

• Once you have entered every item for the month, click the icon and click **Submit** to your supervisor for review and approval.

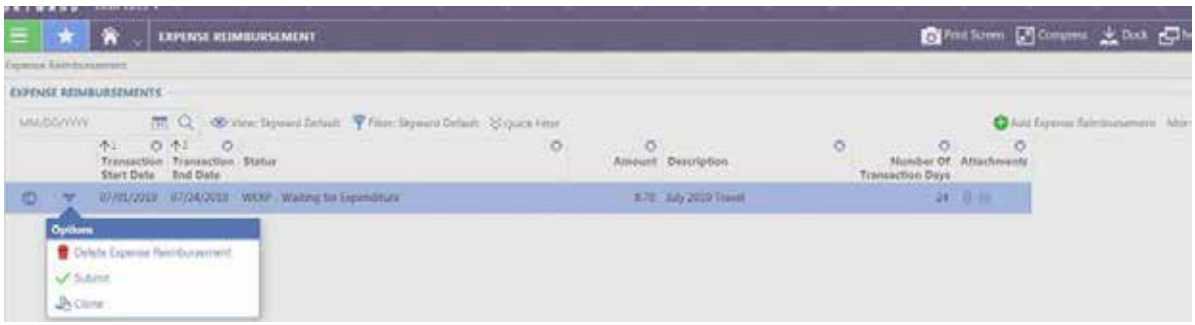

• If you are not quite ready to submit for the month and need to add more expense details to your reimbursement. Use the open arrow icon and select the "Expense Reimbursement Details" tab.

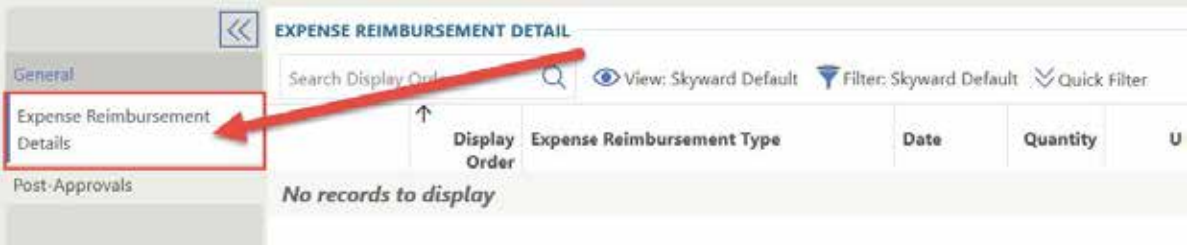

• Select the "Add Expense Reimbursement Detail" button at the top left of the screen and repeat the steps to complete the expense reimbursement details.

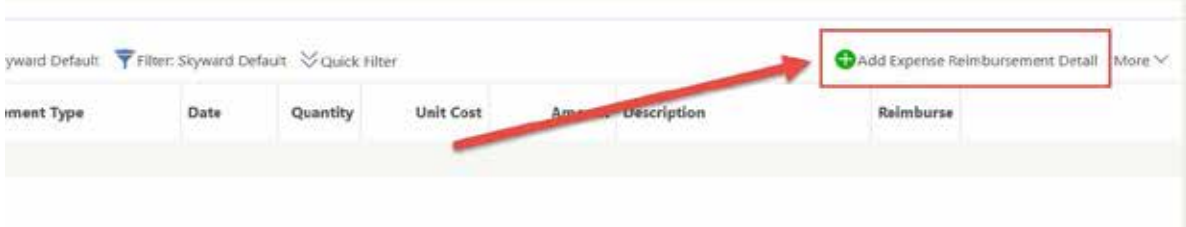

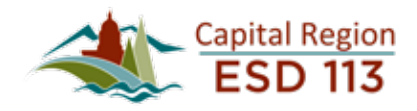